# Contact Manager

#### **For cPanel & WHM version 58**

(Home >> Server Contacts >> Contact Manager)

**[Overview](#page-0-0)** [Communication Type](#page-0-1) [Test a communication type](#page-0-2) **[Notifications](#page-0-3)** 

### <span id="page-0-0"></span>**Overview**

This interface allows you to specify when your server sends notifications for each communication type, and the importance of each type of alert.

#### **Notes:**

- Your server uses the system contact information for notifications.
- To modify the system contact information, click Change Alert Destinations, or use WHM's [Basic cPanel & WHM Setup](https://documentation.cpanel.net/display/58Docs/Basic+cPanel+WHM+Setup) interface (Home >> Server Configuration >> Basic cPanel & WHM Setup).
- For information on how to customize the templates that the system uses to generate these notifications, read our [Notification](https://documentation.cpanel.net/display/60Docs/Notification+Templates) [Templates](https://documentation.cpanel.net/display/60Docs/Notification+Templates) documentation.

# <span id="page-0-1"></span>**Communication Type**

To set your alert preferences, perform the following steps:

- 1. Use the menus under the Communication Type tab to specify the importance of alerts that you wish to receive for each communication type.
	- For example, if you **only** wish to receive email alerts about events that use the High importance level, select High only from the menu next to Email.
	- To disable a communication type, select None.
	- Your server uses the system contact information for notifications. To modify the system contact information, click Edit to navigate to WHM's [Basic cPanel & WHM Setup](https://documentation.cpanel.net/display/58Docs/Basic+cPanel+WHM+Setup) interface (Home >> Server Configuration >> Basic cPanel & WHM Setup).
- 2. Click Save.

### <span id="page-0-2"></span>**Test a communication type**

To test notifications via ICQ, AIM, Post to URL, or Pushbullet™, click Test in the appropriate row. The system will send a test notification to the destination for that communication type.

#### **Note:**

Your server **only** displays Test links for active communication types.

## <span id="page-0-3"></span>**Notifications**

Click the Notifications tab to list available alert types, the priority with which the system sends each alerts, and which communication types will receive each alert.

- Select the desired priority for each alert type in the appropriate row.
- The interface will update the icons to indicate which communication types will receive that particular alert.

The following table describes the events that trigger each type of alert and the template file that the system uses to create the notification:

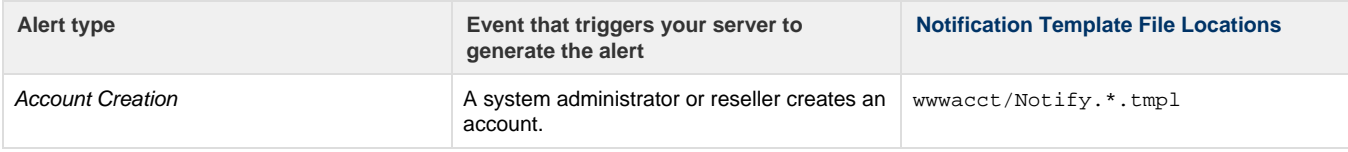

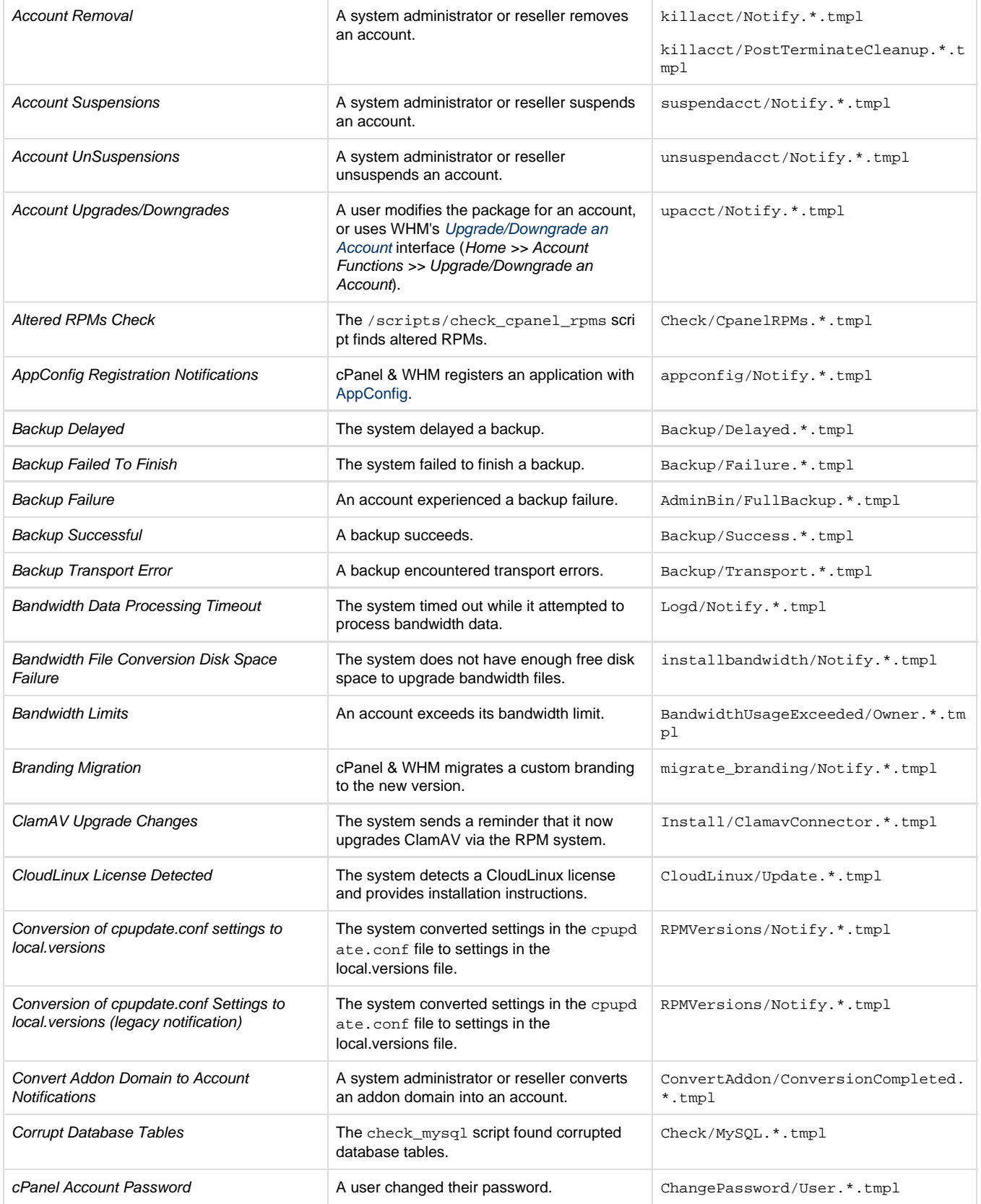

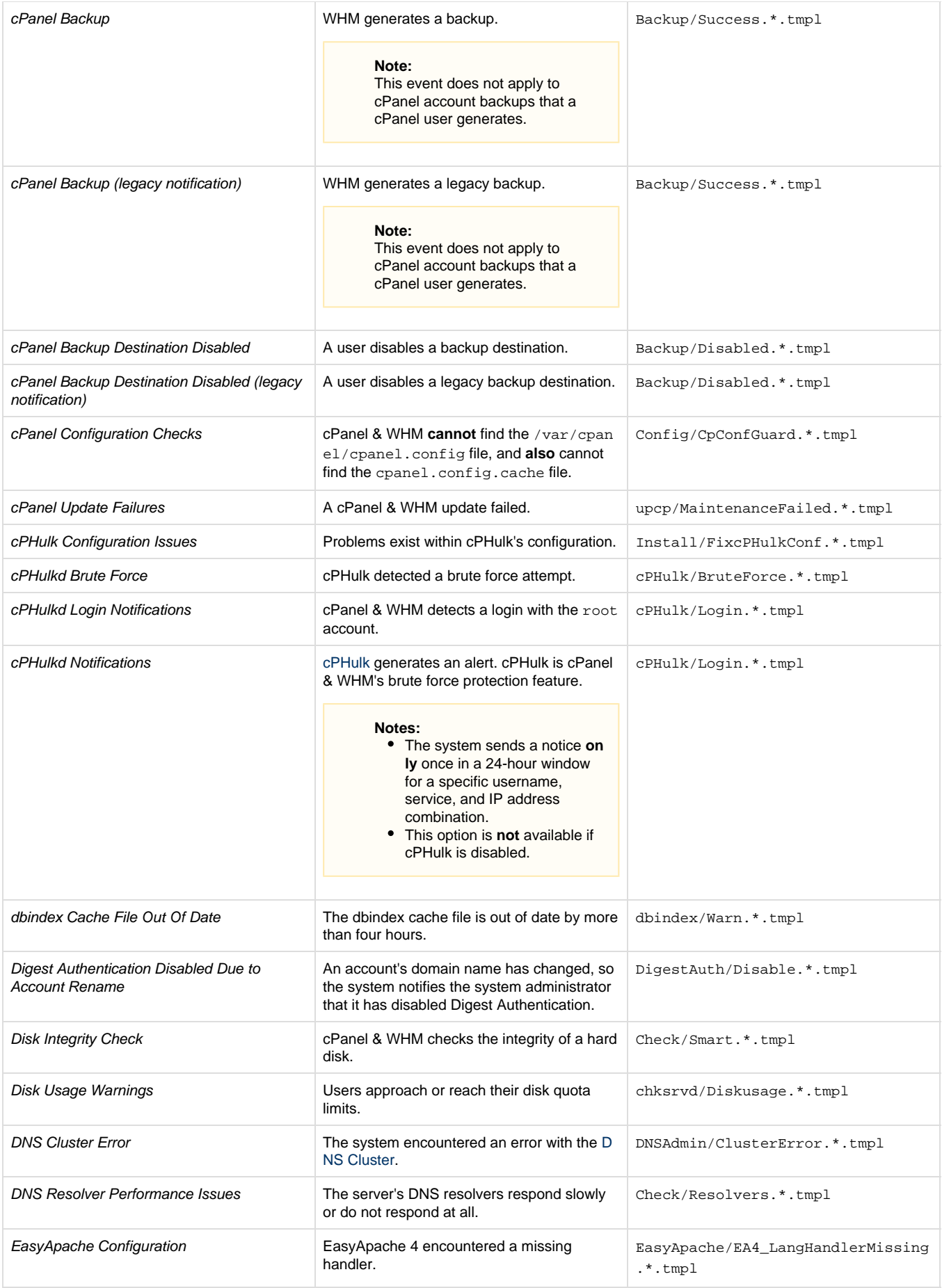

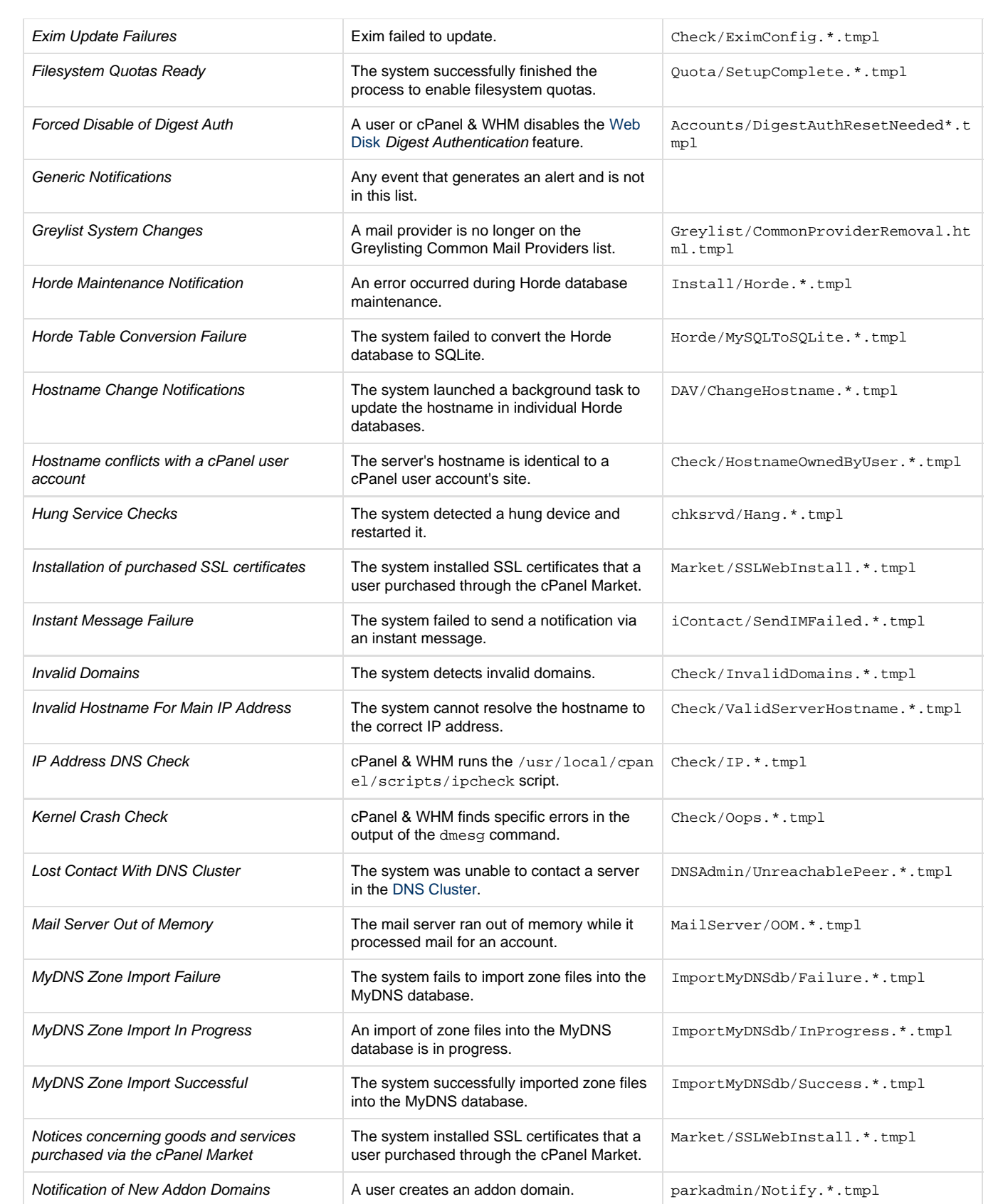

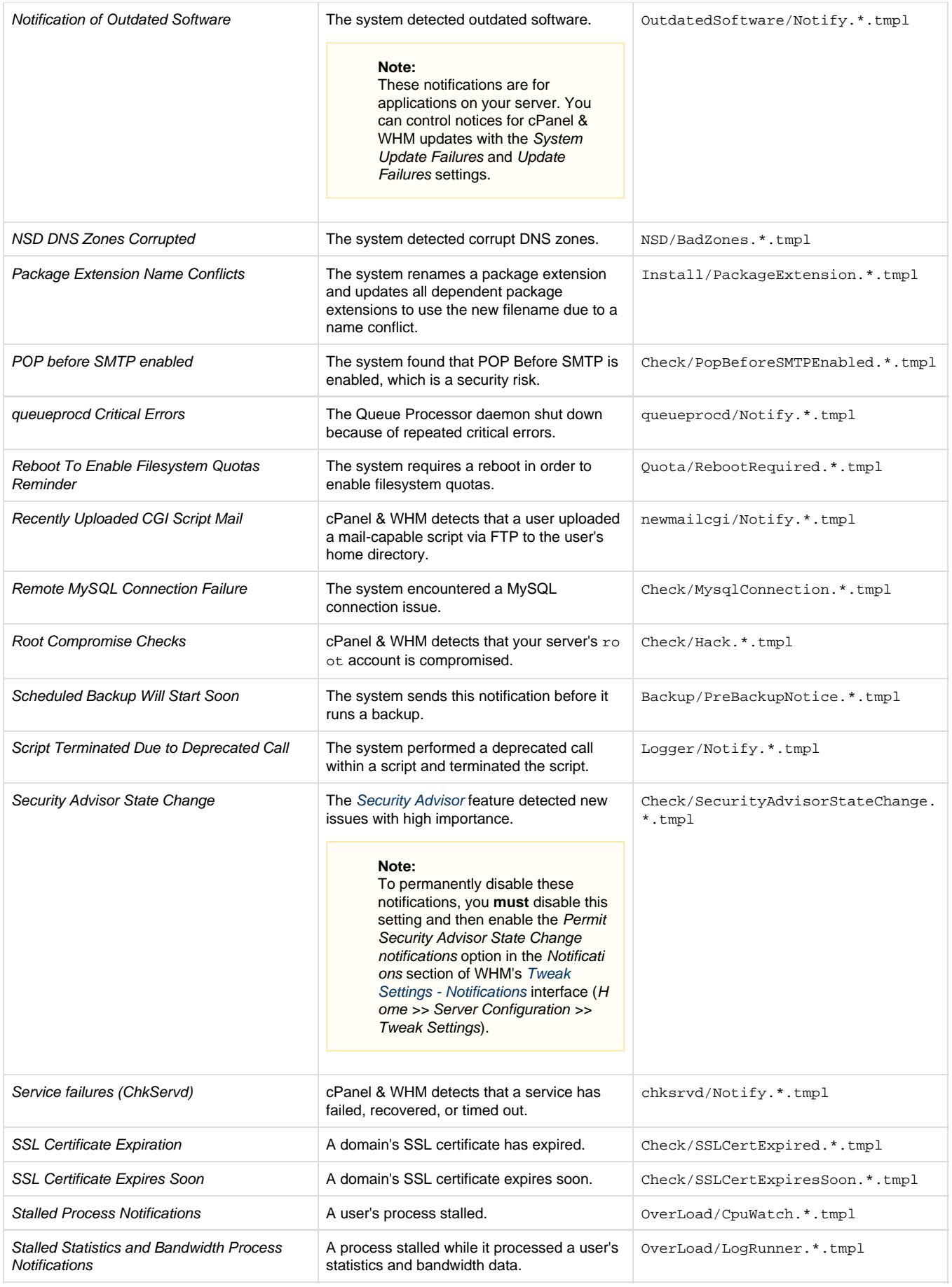

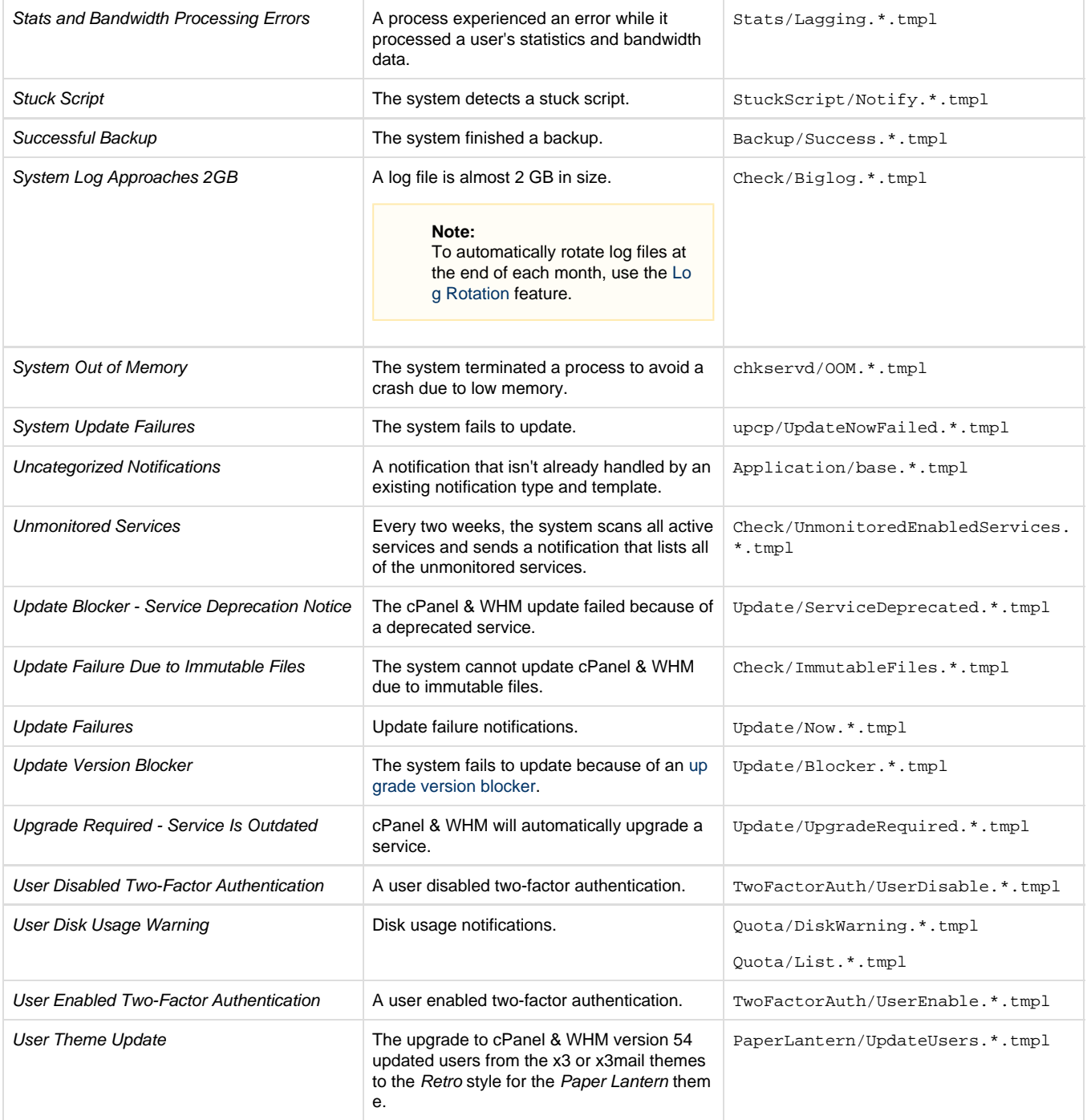